**Spectratech OEG** シリーズ **functional NIRS** 装置向け **SNIRF** 変換ソフトウエア フリーソフトウエア

# 取扱説明書 Rev 1.0 **Model**:**Spectratech OEG-SNIRF Converter**

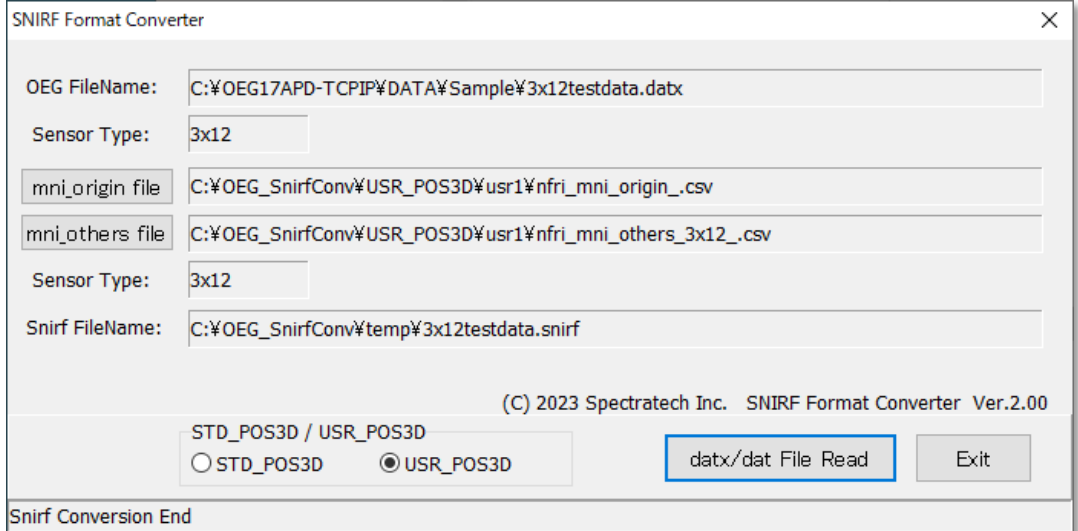

# ご使用にあたって

本ソフトウエアはお客様の研究目的用に開発された製品です。その他のご利用方法 は固くご遠慮願います。

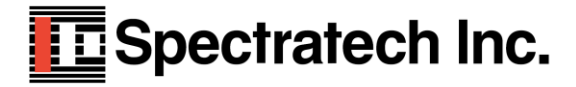

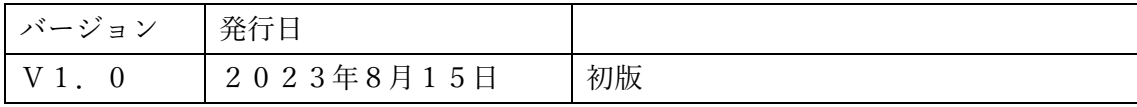

## §1 概要

従来、各 fNIRS メーカが提供する計測データフォーマットは各社の独自フォーマットで した。一方、各研究機関が提供する解析ソフトウエアの入力フォーマットも独自フォーマ ットでした。そのため、研究者にとっては各種の解析を行いたく各解析ソフトを利用しよ うと思っても、そのたびに個別の変換作業が発生し不便でした。

SNIRF(Shared Near Infrared Spectroscopy Format)は fNIRS の普及を願って出来たコミ ュニティ<sup>1</sup>の皆さんが標準化作業している計測データフォーマットです。このコミュニテ ィの理想は SNIRF に従った計測データであれば、どの fNIRS メーカのデータでも、 SNIRF をサポートするどの解析ソフトウエアでも共用できるというものです。

弊社でも一早く、この SNIRF に対応する変換ソフトウエア Spectratech OEG-SNIRF Converter を提供開始しました。現在、この変換ソフトウエアで作成された SNIRF データ は Open PoTATo<sup>2</sup>、HOMER3/AtlasViewer<sup>3</sup>で動作確認できています。

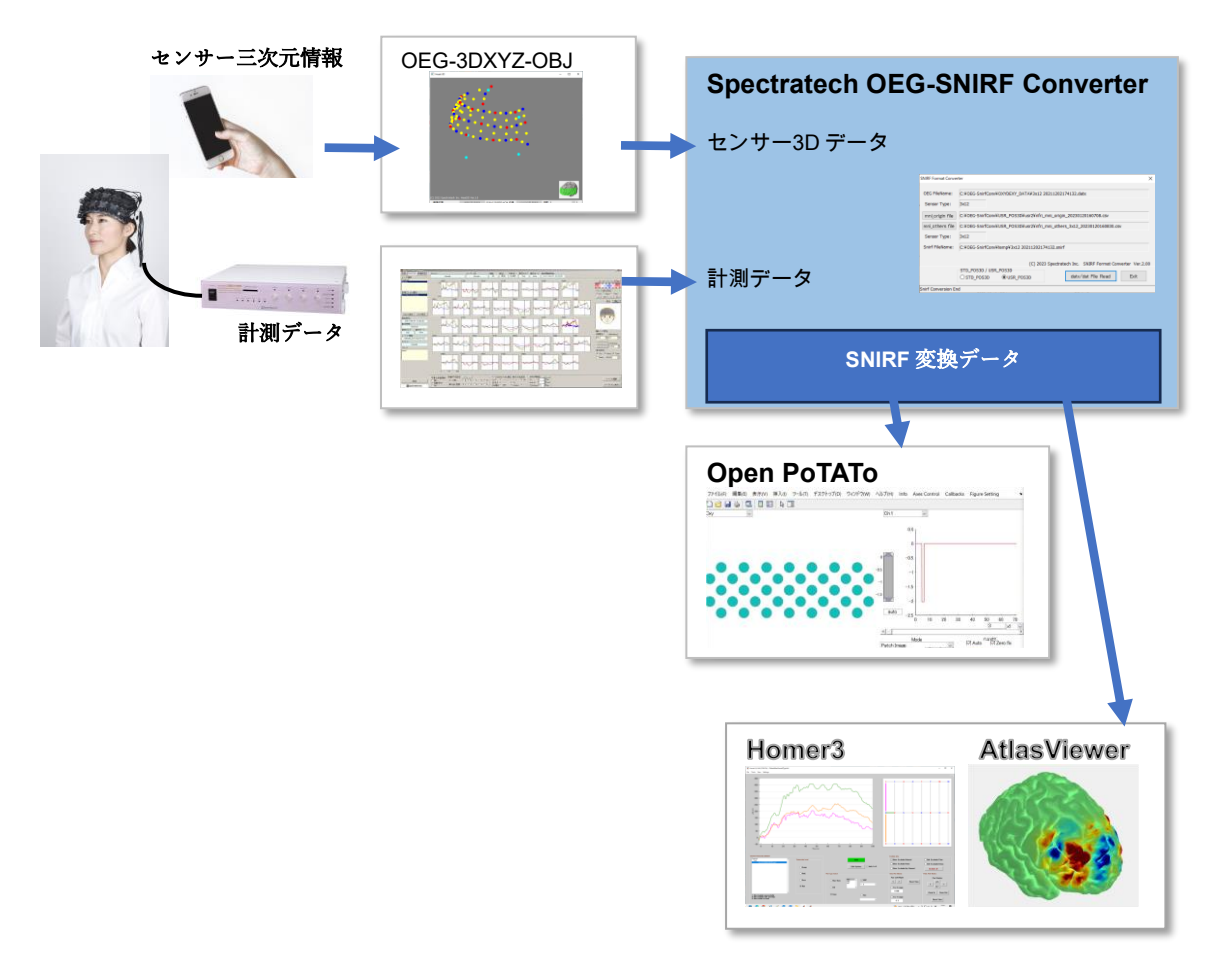

1. [Introduction to the shared near infrared spectroscopy format -](https://pubmed.ncbi.nlm.nih.gov/36507152/) PubMed (nih.gov)

2. [open-potato/README\\_EN.md at master · hkwgc/open-potato · GitHub](https://github.com/hkwgc/open-potato/blob/master/README_EN.md)

3. [Homer and AtlasViewer –](https://openfnirs.org/software/homer/) openfnirs

# §2 特徴

- 1. OEG-16 シリーズ、OEG-17 シリーズに対応しています。
- 2. OEG シリ-ズで得られた計測データ(OEG-16 は dat ファイル、OEG-17 シリーズは datx ファイル)を SNIRF フォーマットに変換するソフトウエアです。
- 3. 上記計測データに連動する Spectratech OEG-3DXYZ-OBJ で出力したセンサー三次元 情報がある場合は、このデータも SNRF データに含めて変換します。
- 4. パソコンは OS が Windows10 または 11、CPU が I5 以上、メインメモリーが 8GB 以 上、画面表示が 1368x768 以上のものでご利用いただけます。
- 5. フリーソフトウエアです。ご自由にご利用ください。

#### 補足説明

Homer3 と AtlasViewe は Runtime 版がサポートされています。すなわち MATLAB 本体を必要としません。インスト ールしないでご利用できます。Open PoTATo は MATLAB 本体のインストールが必要です。 下記の組み合わせで動作確認してあります。 Open PoTATo MATLAB 2022a + Open PoTATo + preproSNIRE  $m +$  read spirf.m.

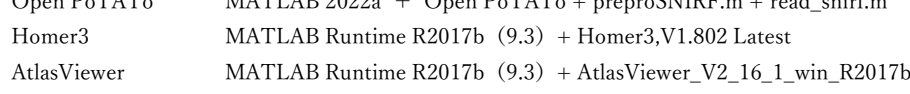

## §3 アプリケーション・ソフトウエアのインストール

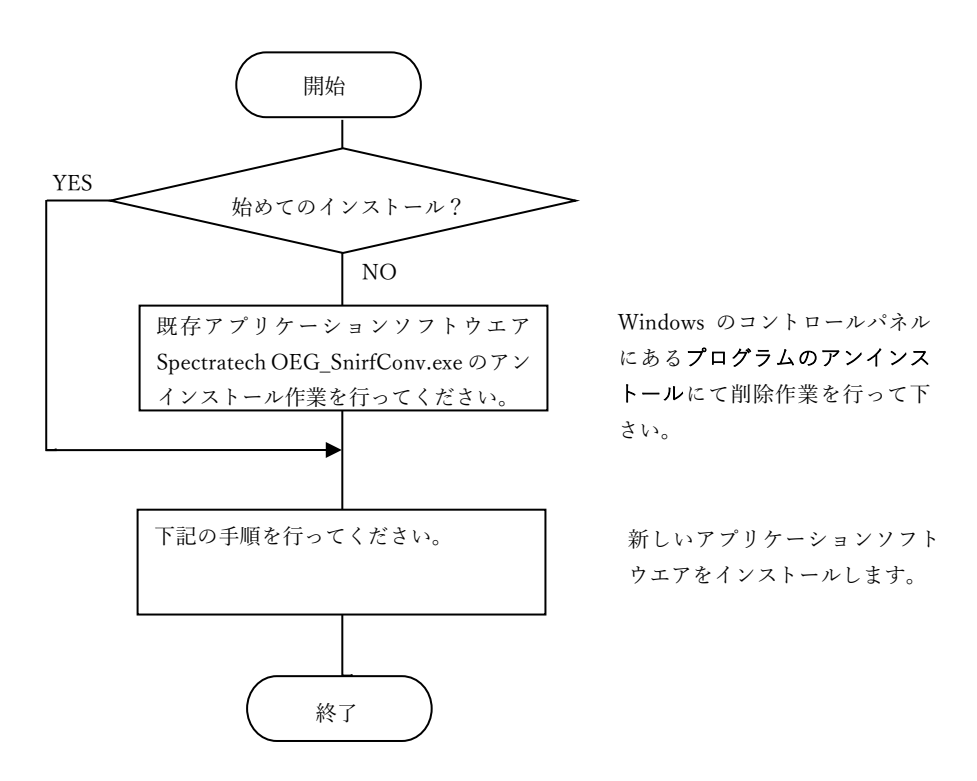

#### 注意事項:インストール作業は管理者権限を持つユーザでログインして行ってください。

1.SpectratechOEG-SnirfConv.ZIP をダウンロードし解凍したら、内部の setup.exe をダブルクリック願います。

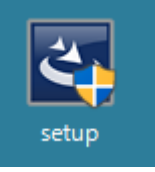

- 2.「ユーザアカウント制御」の画面では「はい(Y)」をクリック願います。
- 3. InstallShield ウィザード開始の画面が表示されますので、「次へ(N)」をクリック願います。 Spectratech OEG\_SnirfConv - InstallShield Wizard  $\times$

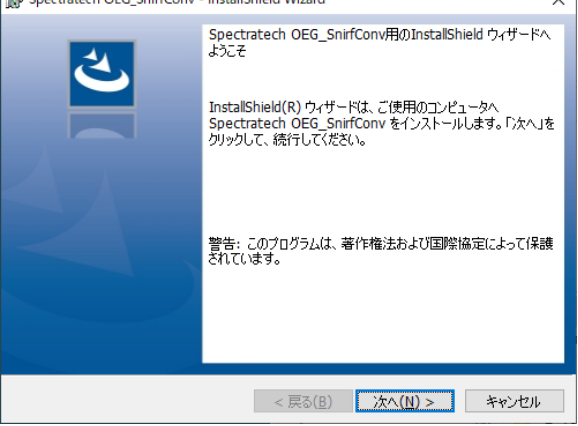

4.ユーザ情報の入力画面が出ますので入力し、「次へ(N)」をクリック願います。

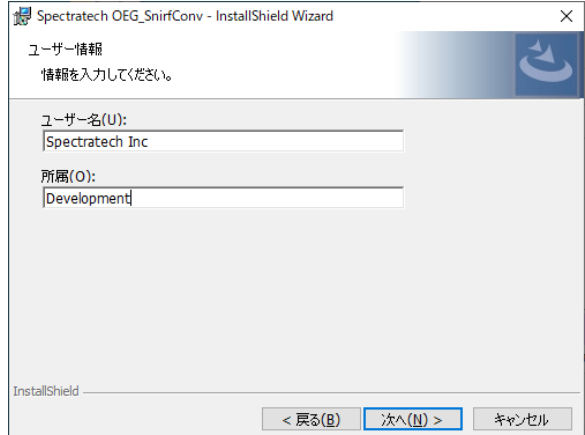

5. 設定情報の確認を行い、「インストール (I)」をクリック願います。

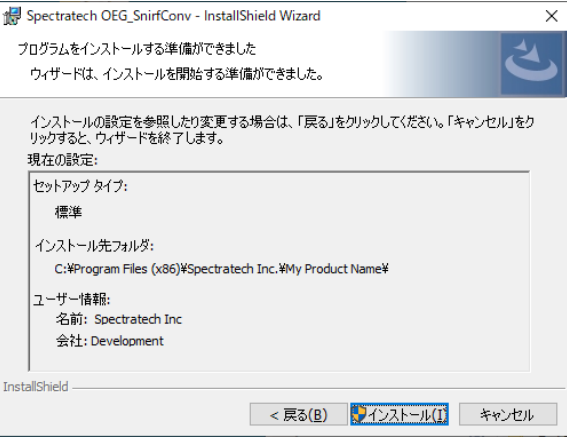

6.しばらくするとインストールが完了します。「完了(F)」をクリック願います。

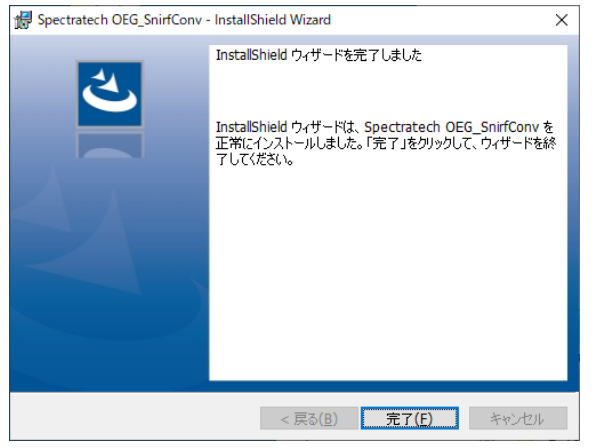

7.デスクトップ上に OEG\_SnirfConvMain.exe のショートカットアイコンが作成されます。

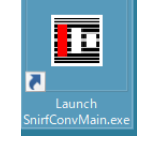

## §4 機能説明

#### 4-1 一般的な使用方法(センサー三次元情報が無い場合)

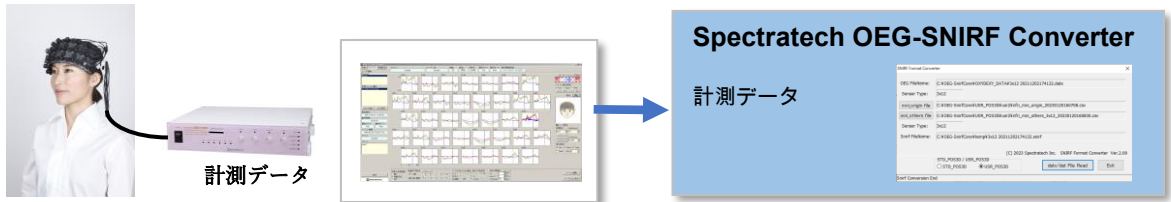

インストールした SnirfConvMain.exe を実行開始すると下記の画面が現れます。

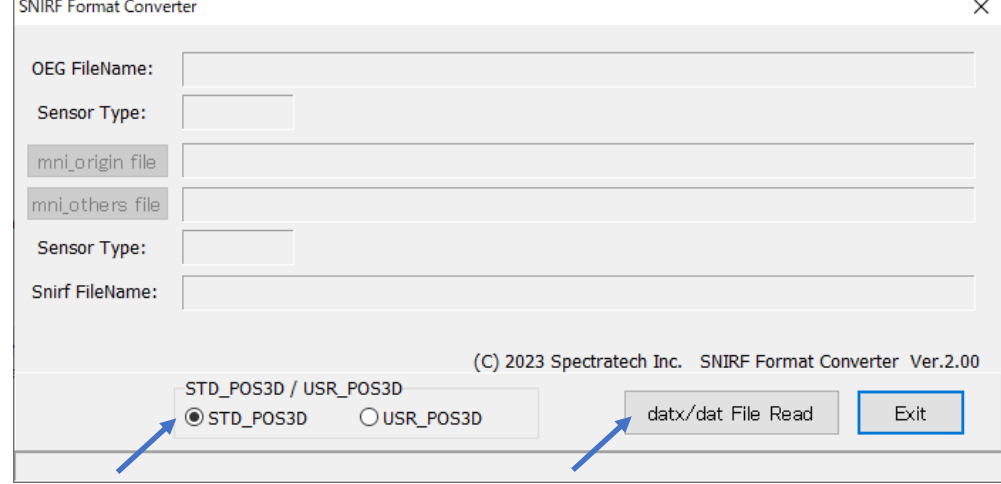

最初に STD\_POS3D にチェックがついていることを確認してください。

次に datx/dat FileRead をクリックしてください。ここで、SNIRF ファイルに変換したい波 長データファイルを指定します。OEG-16 シリーズでは DAT、OEG-17 シリーズでは DATX の 拡張子を持った計測ファイルです。一般的には下記のフォルダに格納されています。

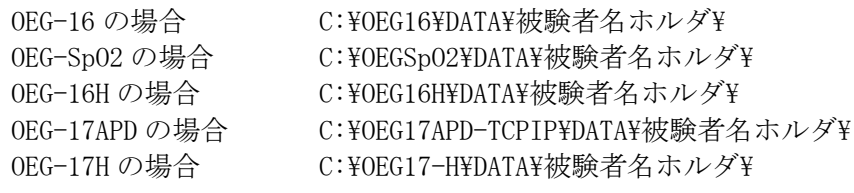

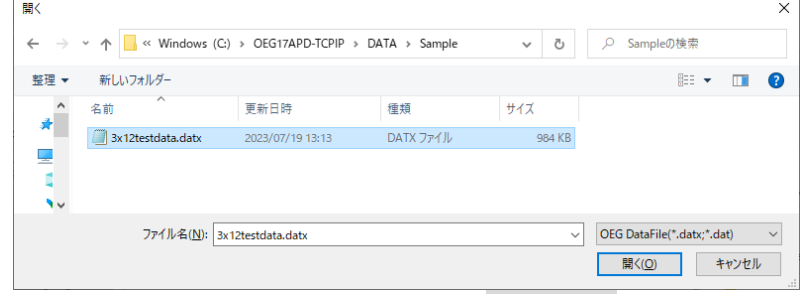

変換したい波長データファイルを指定し 開く(O) をクリックします。

画面上段の Sensor Type に、当ソフトウエアが認識したセンサーパレットの Type が表示 されると共に、画面左下に Snirf Conversion Start のメッセージが現れ変換を開始します。 データの量に依存しますが概ね数十秒から1分程度かかります。

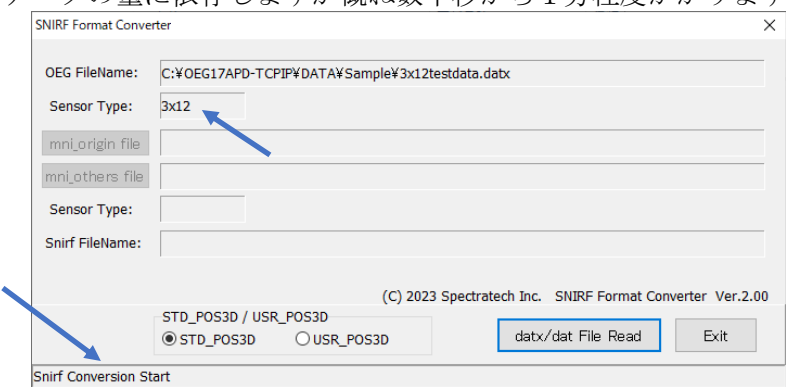

変換が終わると画面左下に Snirf Conversion End のメッセージが現れます。

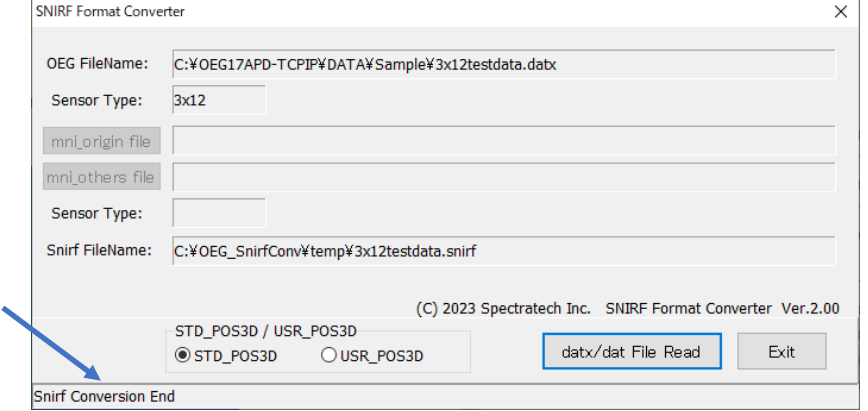

変換された SNIRF ファイルはファイル名が同名で拡張子が snirf で下記のフォルダに出来 上がります。

#### C:¥OEG\_SnirfConv¥temp¥

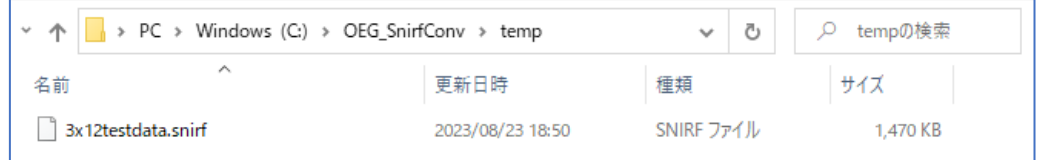

この出来上がった SNIRF ファイルを上記 temp フォルダから取り出し、SNIRF を受け付ける 解析ソフトの入力データとしてご利用ください。

#### 補足説明

上記4-1一般的な使用方法(センサー三次元情報が無い場合)で SNIRF 変換した時に Type2x6、Type3x4、Type3x8, Type3x12 に関しては参考に標準頭の三次元情報を付けていますので、Homer3 等で、この標準頭での三次元表示確認がで きます。

注:標準頭:国立研究開発法人産業技術総合研究所人工知能研究センターが公開している平均頭部ダミーのことです。 <https://www.airc.aist.go.jp/dhrt/archives/centered/facedummy/index.html>

#### 4-2 センサー三次元情報が有る場合

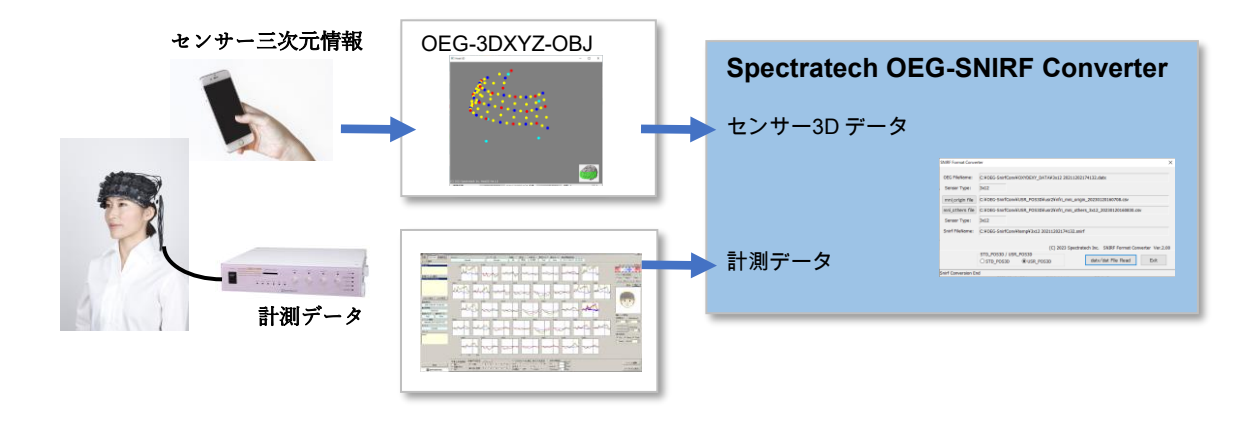

変換しようとする計測データと一緒に Spectratech OEG-3DXYZ-OBJ で計測したセンサー の三次元情報が有る場合は下記の手順で変換してください。

1. 下記のホルダに変換しようとする計測データと一緒に Spectratech OEG-3DXYZ-OBJ で 計測したセンサーの三次元情報 (origin と others の座標データファイル)をコピー してください。

C:¥OEG\_SnirfConv¥USR\_POS3D¥usr1¥

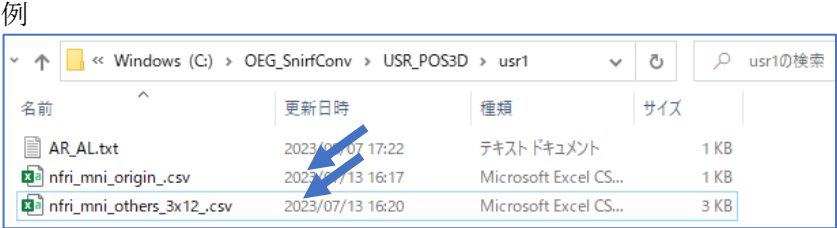

2. 同ホルダーにある AR\_AL.txt ファイルに該当被験者の AR (右耳介前点), AL (左耳介 前点)間の実測距離をメモ帳等を使って入力してください。SNIRF データでは三次元 情報は絶対値(単位はmm)で引き渡す必要があるため、相対値である Spectratech OEG-3DXYZ-OBJ で作成された三次元情報を、この AR、AL 間の実測値を使って絶対値に 変換します。

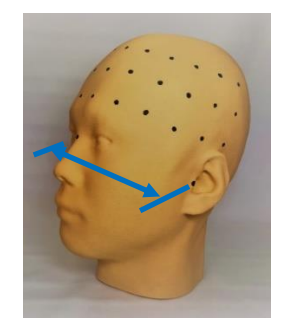

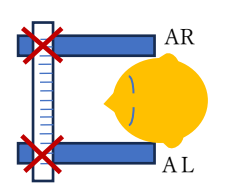

定規3本を上手のように組み立てて計測すると 比較的簡単に AR,AL 間距離を得られます。

8 / 13

例 下記の例では AL,AR 間距離が 150mm であるとしています。

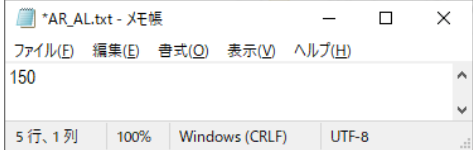

3. インストールした SnirfConvMain.exe を実行開始すると下記の画面が現れます。 SNIRF Format Converter  $\times$ 

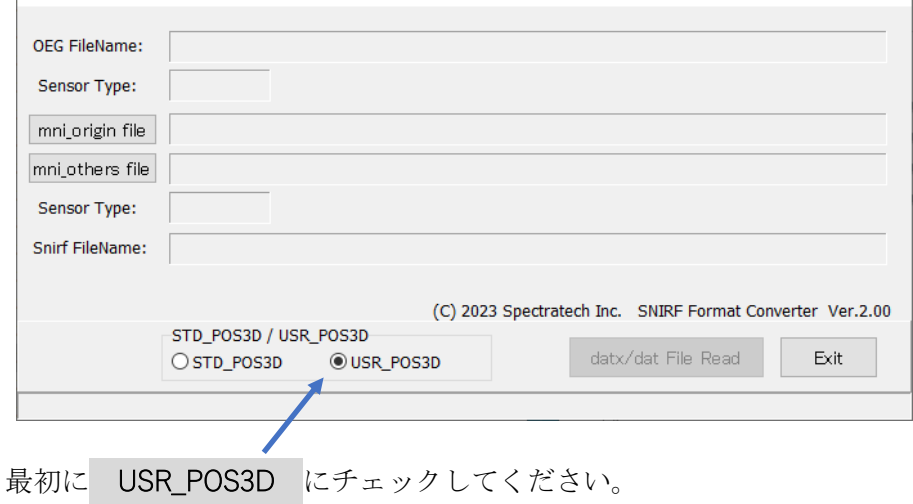

4. 有効になった画面中央の mni\_origin file をクリックすると下記フォルダーが現れま

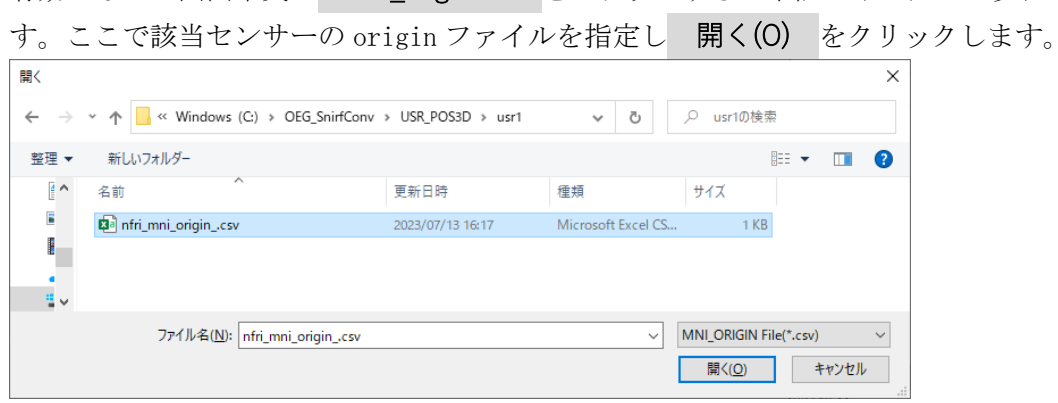

5. 次に、 mni\_others file をクリックすると下記フォルダーが現れます。ここで該当セ ンサーの others ファイルを指定し 開く(O) をクリックします。

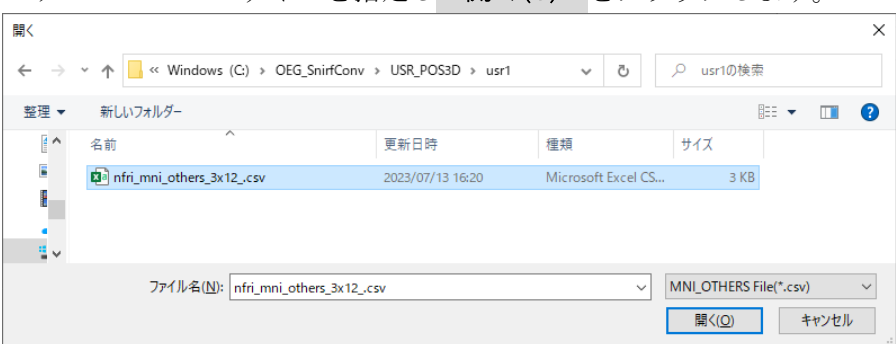

この時点で、画面中央の Sensor Type には Spectratech OEG-3DXYZ-OBJ から得られ たセンサーパレットの Type が表示されます。

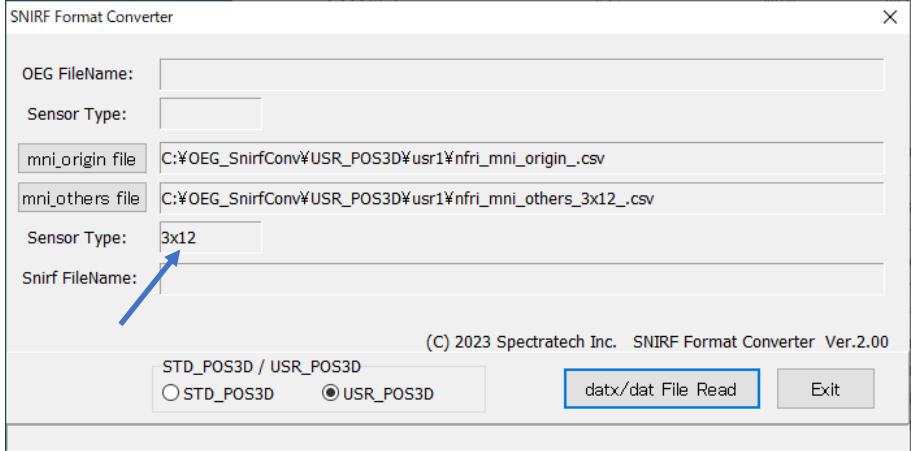

6. 次に datx/dat File Read をクリックしてください。ここで、SNIRF ファイルに変換し たい波長データファイルを指定します。OEG-16 シリーズでは DAT、OEG-17 シリーズで は DATX の拡張子を持った計測ファイルです。一般的には下記のフォルダに格納され ています。<br>OEC-16 の場合  $O(NOPG1cVDMTAN^{+} + KAT) \neq 0$ 

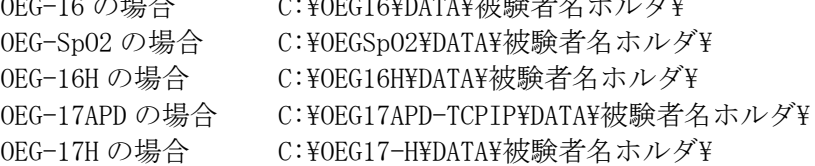

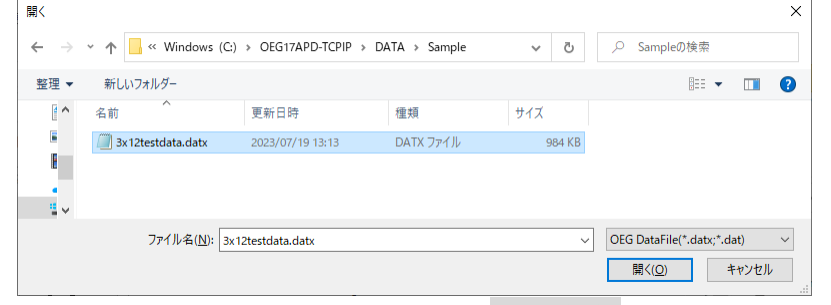

変換したい波長データファイルを指定し 開く(O) をクリックします。

7. 画面上段の Sensor Type に、認識したセンサーパレットの Type を表示すると共 に、画面左下に Snirf Conversion Start のメッセージが現れ変換を開始します。デー タの量に依存しますが概ね数十秒から1分程度かかります。

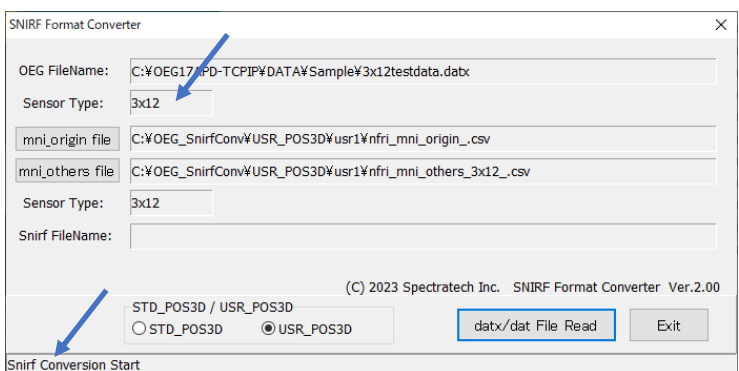

計測データのセンサーパレットの Type と三次元計測データのセンサーパレットの Type が一致しない場合は画面左下に下記のエラーメッセージを表示して終了します。 Sensor Type Error

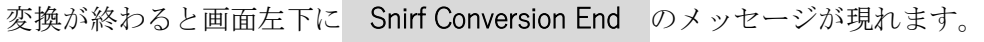

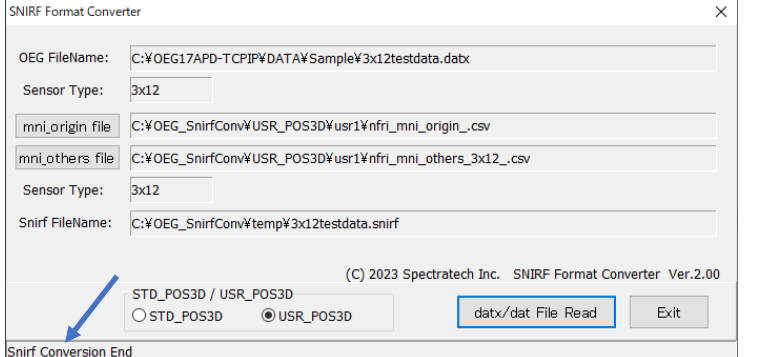

変換された SNIRF ファイルはファイル名が同名で拡張子が snirf となって下記のフォ ルダに出来上がります。

#### C:¥OEG\_SnirfConv¥temp¥

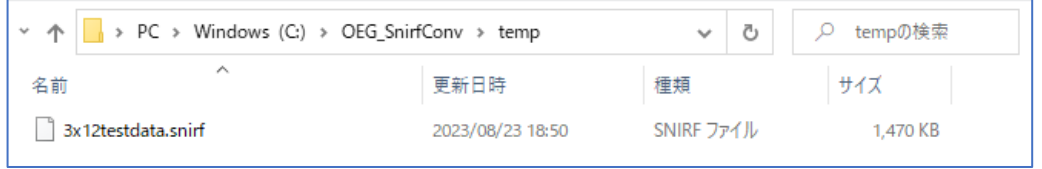

この出来上がった SNIRF ファイルを上記 temp ホルダから取り出し、SNIRF を受け付け る解析ソフトの入力データとしてご利用ください。

# §5 Homer3/AtlasViewer での実施例

```
実施確認したバージョン
```
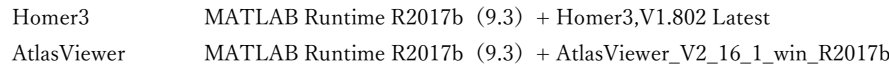

#### 当変換ソフトウエアで作成した Type3x12 の三次元情報付 SFNIR データを Homer3 で読み込んで表示した例

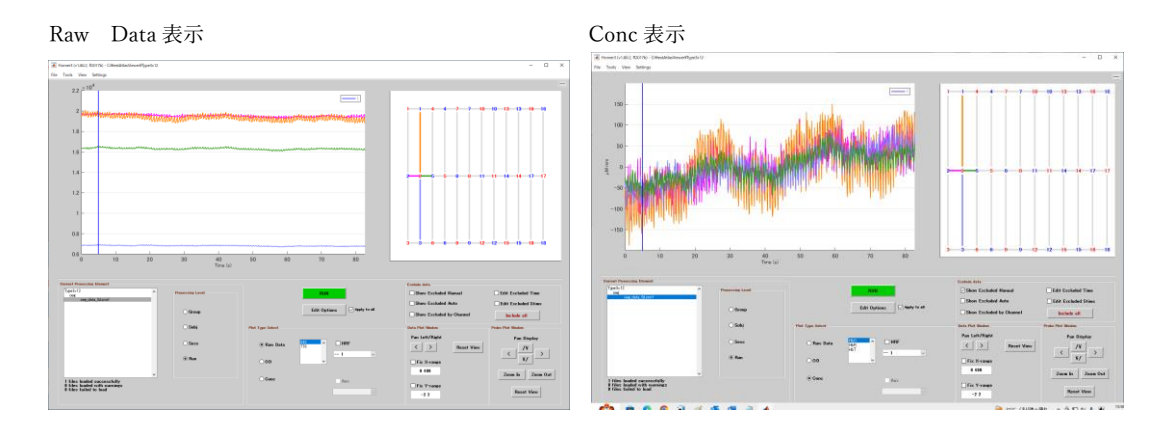

同 Type3x12 データを Homer3 から AtlasViewer に渡して、3D表示させた例

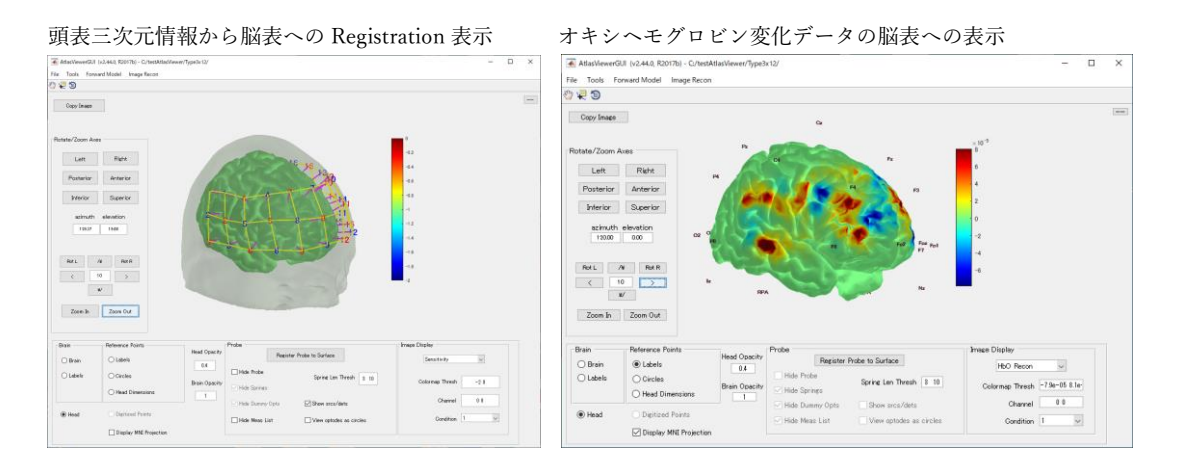

# www.spectratech.co.jp

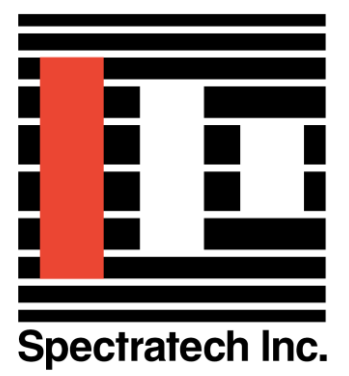

この取り扱い説明書は、製品の改良その他により適宜改訂されます。 Copyright Spectratech Inc. 2023 All right reserved. Spectratech OEG は株式会社スペクトラテックの登録商標です。

# 株式会社スペクトラテック

本社 〒158-0093 東京都世田谷区上野毛4-22-3 営業所 〒222-0033 横浜市港北区新横浜 1-3-10 新横浜 I.O ビル3階 電話: 045-471-4893 ファックス:045-471-4894